# PRTR届出システム

操作マニュアル 事業者版(排出量等届出)

(第5版)

独立行政法人製品評価技術基盤機構

Microsoft, Windows とそれぞれのロゴは、米国 Microsoft Corp.の米国及びその他 の国における商標又は登録商標です。

Windows の正式名称は、Microsoft Windows Operating System です。

Adobe とそのロゴは、米国 Adobe Systems Incorporated の米国及びその他の国にお ける商標又は登録商標です。

その他記載の会社名、製品名は、それぞれの会社の商標もしくは登録商標です。

# 目次

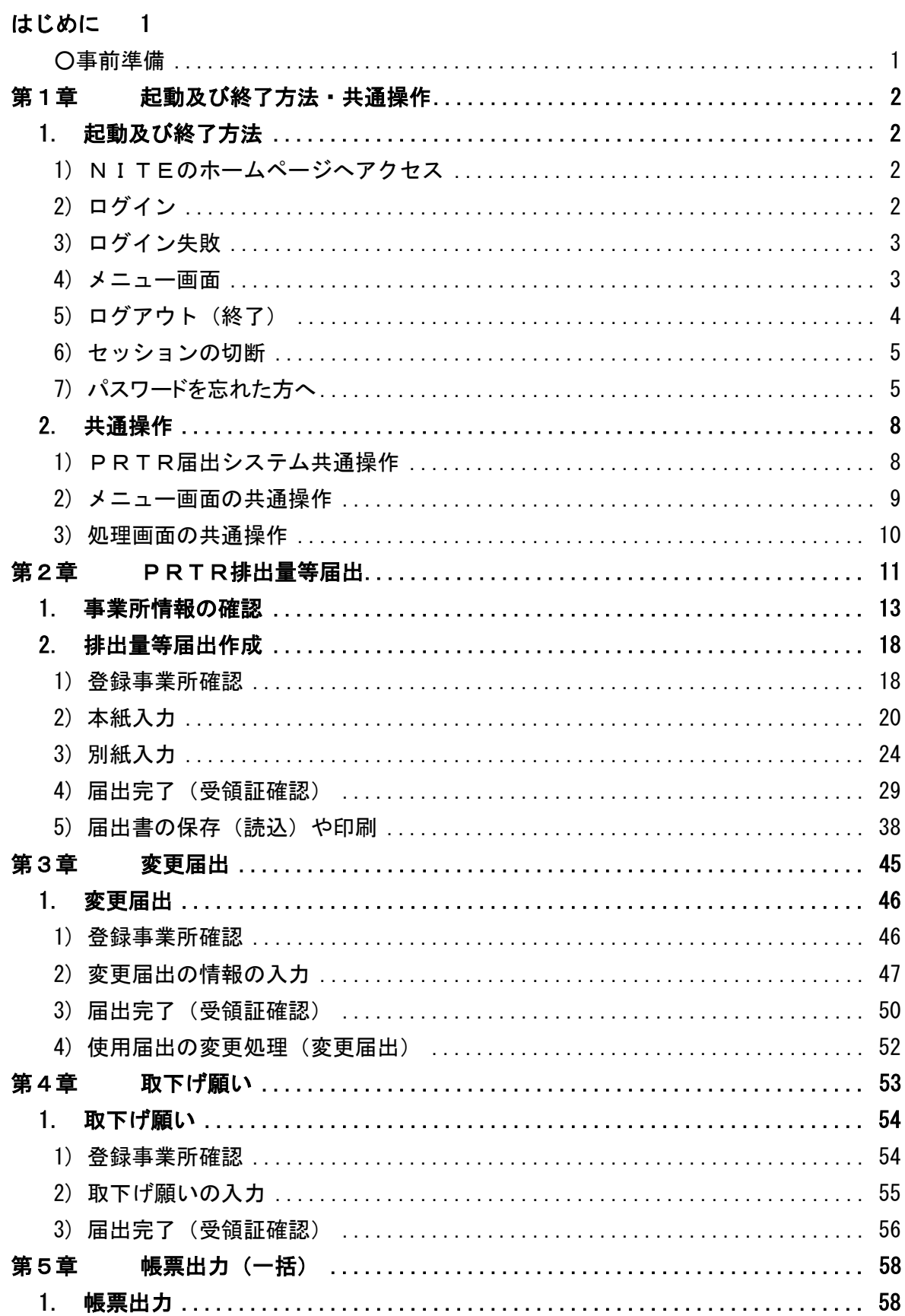

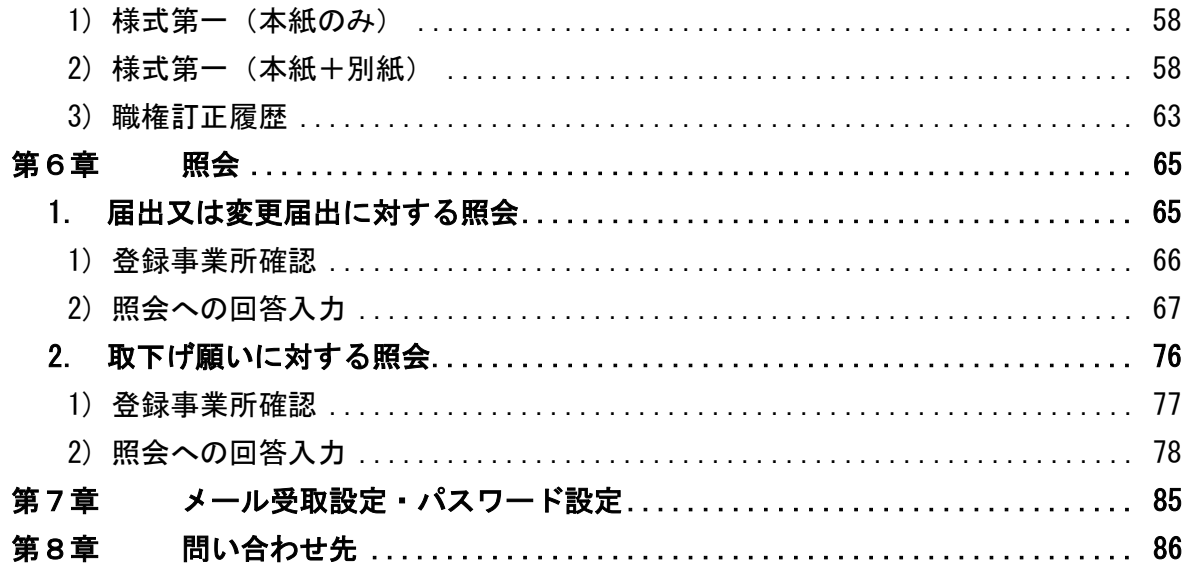

<span id="page-4-1"></span><span id="page-4-0"></span>はじめに

○事前準備

PRTR排出量等届出を行う「PRTR届出システム」の利用にあたっては、事前準備をお願いします。 1.パソコンからインターネットへ接続できる環境の設定及びパソコンの各種設定を行います。

2.「PRTR届出システム」を利用するために「電子情報処理組織使用届出書」(以下、「使用届出書」 といいます)を事前に都道府県等に提出します。一度、使用届出を提出すれば、再提出の必要は ありません。

これにより、①ユーザID②パスワードが取得できます。

※ユーザIDやパスワードがわからない場合は、届出書を提出する都道府県等にお問い合わせくだ さい。

これらの事前準備に関する具体的な内容は「操作マニュアル 事業者版(事前準備)」を参照してく ださい。

#### <span id="page-5-1"></span><span id="page-5-0"></span>第1章 起動及び終了方法・共通操作

#### <span id="page-5-2"></span>1. 起動及び終了方法

- 1) NITEのホームページへアクセス はじめに、NITEのホームページにアクセスします。 <https://www.nite.go.jp/chem/prtr/dtp.html> 画面が表示されたら、「ログイン」ボタンをクリックしてください。
- <span id="page-5-3"></span>2) ログイン

初回ログインの場合は、都道府県等より送付されたユーザ ID 及び初期パスワードを入力し、 「実行」ボタンをクリック、もしくは入力フォーム内でEnterキーを押下します。 ログインに成功すると、パスワード変更を促す画面となるので、パスワードを変更します。 ※パスワード変更は必須です。 正しくパスワード変更が行われると、トップ画面が表示されます。 次回からは、変更後のパスワードでログインを行います。 ログインに成功すると、「トップ画面」が表示されます。 ユーザ ID や初期パスワードがわからない場合は、都道府県等にお問い合わせください。

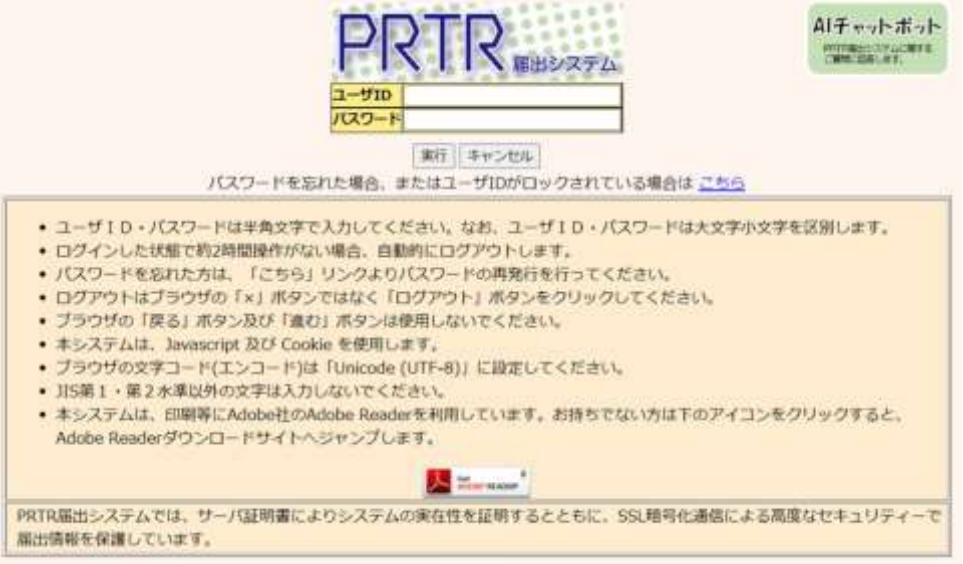

「キャンセル」ボタンのクリックで「NITEホームページ」に戻ります。

入力したユーザ ID で既にログインされているときは、ログイン中ユーザが存在す る確認画面が表示されます。「OK」ボタンをクリックすると、現在ログイン中の ユーザはログアウトし、新たにログインすることができます。

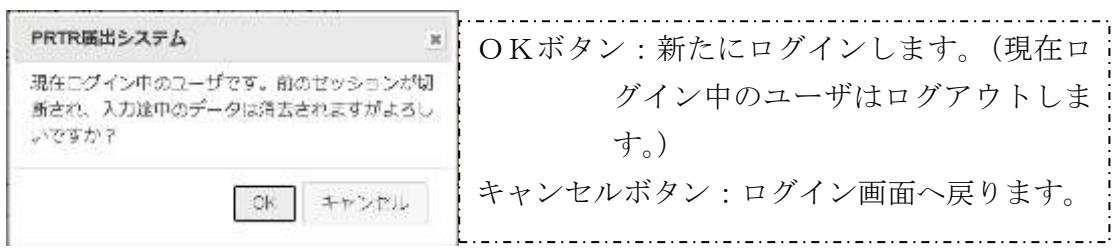

#### <span id="page-6-0"></span>3) ログイン失敗

ログインに失敗すると当画面が表示されます。

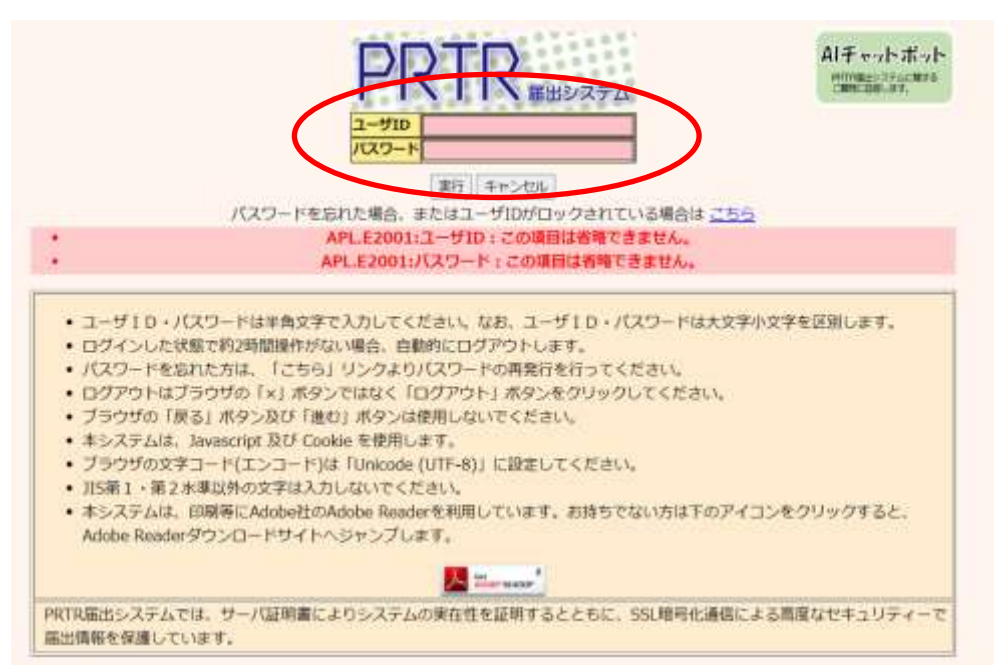

#### ログインできないときは

①ユーザID、パスワードが間違っていませんか?

ユーザID、パスワードは大文字小文字を区別します。念のためメモ帳等のテキストエディタ

に一度入力し、間違いがないか確認してください。

②パスワードをお忘れですか?

「こちら」リンクよりパスワードの再発行を行うことができます。

「第1章1. (7) パスワードを忘れた方へ」を参照してください。

<span id="page-6-1"></span>4) メニュー画面

ログインが成功するとメニューが表示されます。

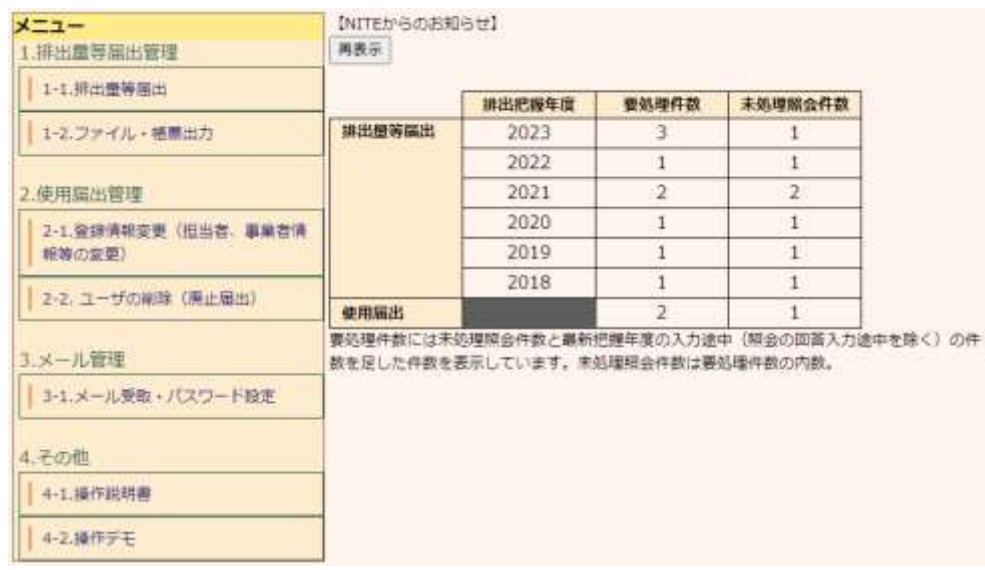

- <span id="page-7-0"></span>5) ログアウト(終了)
	- A.右上の「ログアウト」ボタンをクリックするとログアウト(終了)します。 ログアウトする場合は「ログアウト」ボタンをクリックしてください。
	- B.ブラウザの右上の×ボタンで閉じると、ログアウトされません。使用しないでください。 ×ボタンで閉じてからセッション時間内(120分以内)に再度ログインしようとすると、ログ イン中ユーザが存在する確認メッセージが表示されます。  $(B)$

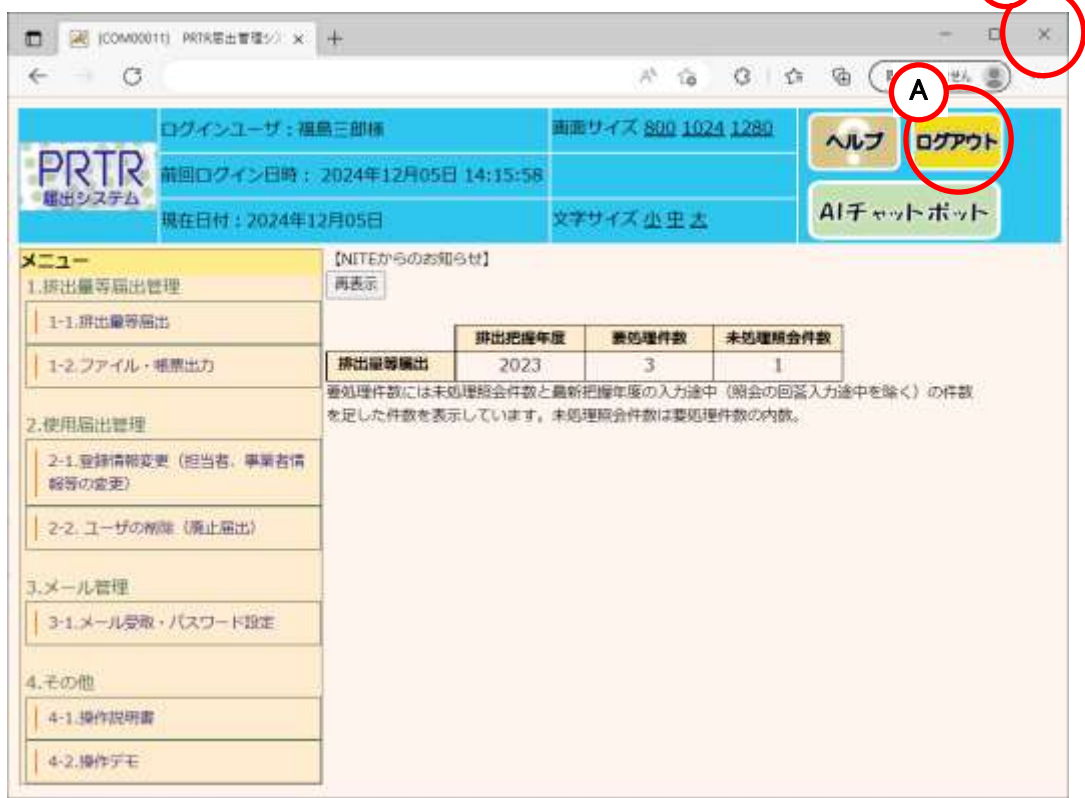

ログアウト(右上のログアウトボタンをクリック)すると確認画面が表示されます。「OK」ボタン をクリックしてください。

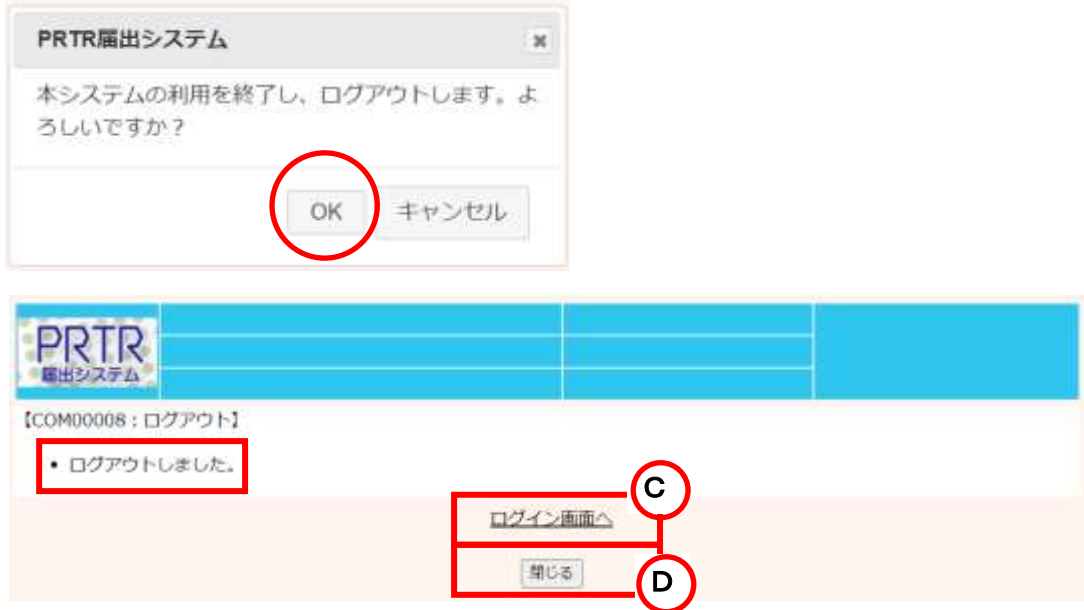

C.再度、ログイン画面へのリンクをクリックすると第1章1.2)ログイン画面が表示されます。

D.「閉じる」ボタンをクリックするとブラウザ(本画面)が閉じます。Microsoft Edge、Google Chrome では本ボタンで画面は閉じませんので、画面を閉じる場合は、ブラウザの「×」 ボタンをクリックしてください。

<span id="page-8-0"></span>6) セッションの切断

ログイン後、無操作(入力処理や画面遷移を行わない状態)が120分以上続いた場合は、 サーバとの接続が切断され、当画面が表示されます。処理を続行する場合は、「ログイン画 面へ」をクリックして、再度、ログインしてください。

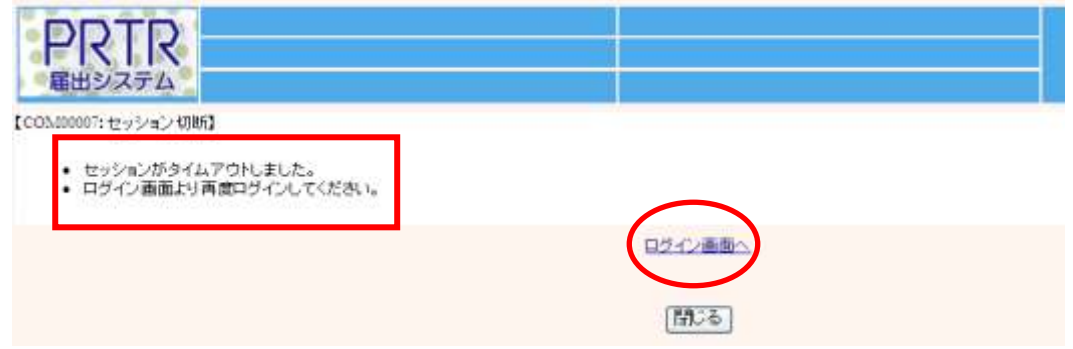

<span id="page-8-1"></span>7) パスワードを忘れた方へ

 パスワードを忘れた場合、ログイン画面より再設定ができます。ログイン画面より、「こちら」 リンクをクリックします。

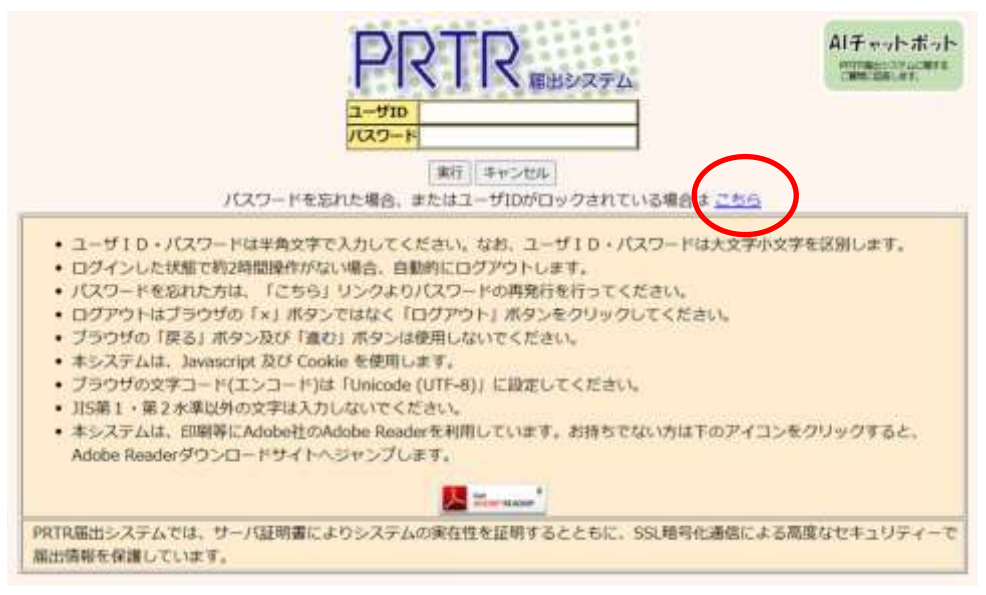

パスワードを忘れた方へ画面が表示されます。ユーザ ID を入力して「メールを送信する」 ボタンをクリック、もしくは入力フォーム内でEnterキーを押下します。「キャンセル」ボタンを クリックすると、ログイン画面へ戻ります。

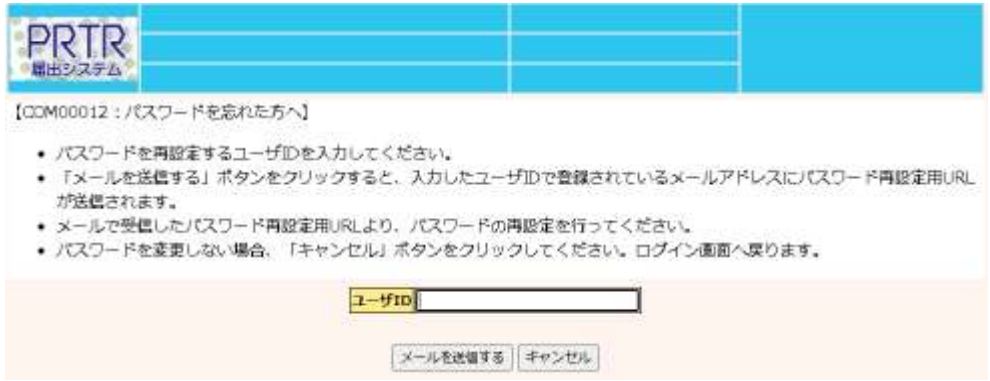

# 該当ユーザで登録済メールアドレスへ、パスワード再設定用の URL が付与されたメールが 送信されます。

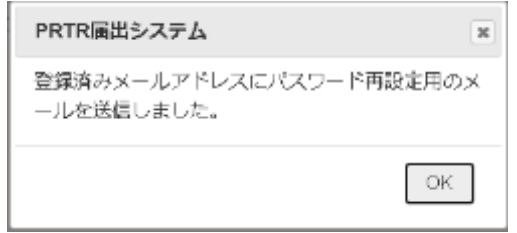

### 送信されたメールに記載された URL にアクセスします。

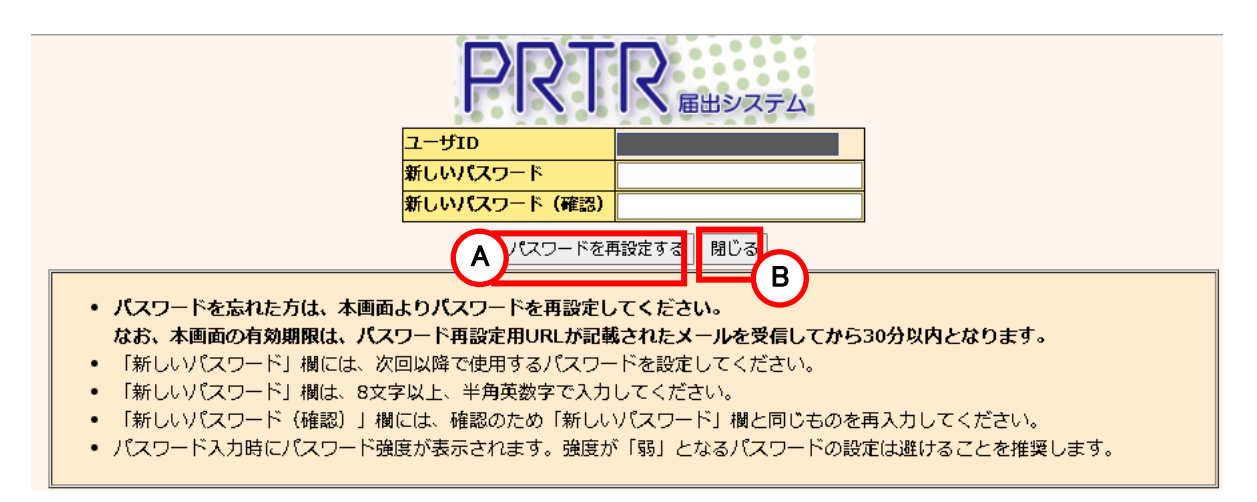

 「新しいパスワード」、「新しいパスワード(確認)」項目に、変更したいパスワードを入力しま す。

 なお、「新しいパスワード」入力時に、入力したパスワードの強度が表示されます。 ※過去に使用したことのあるパスワードに変更しようとすると、「APL.E2018:入力したパス

ワードは過去に使用しているため使用できません。」となって変更できないことがあります。 当該メッセージが表示された場合は過去に使用したことのないパスワードに変更するよう にしてください。

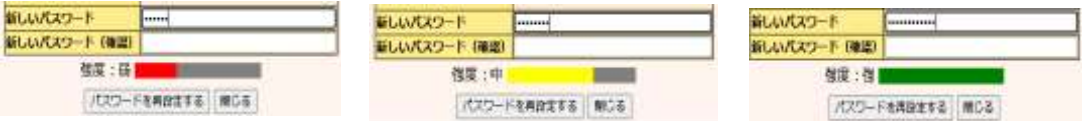

- A. 「パスワードを再設定する」ボタンをクリックするとパスワードが変更されます。
- B. 「閉じる」ボタンをクリックするとブラウザ(本画面)が閉じます。Microsoft Edge、Google Chrome では本ボタンで画面は閉じませんので、画面を閉じる場合は、ブラウザの「×」 ボタンをクリックしてください。

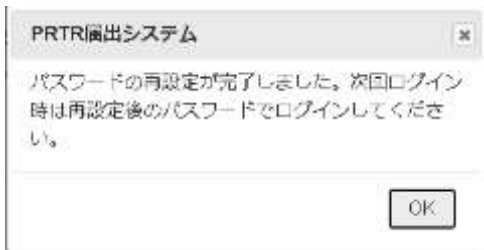

 「OK」ボタンをクリックすると、第1章 1.2)ログインの画面が表示されます。再設定したパス ワードでログインしてください。

 ※メールに付与された URL は、発行後30分以内が有効です。30分を経過後は、URL へ アクセスができません。また、パスワード再発行後は、URL の再利用ができません。 以下のメッセージが表示された場合、パスワードを忘れた方へ画面から、再度処理を行っ てください。

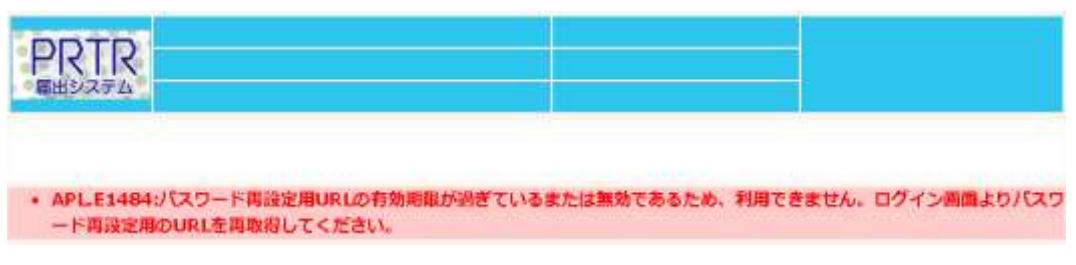

## <span id="page-11-1"></span><span id="page-11-0"></span>2. 共通操作

1) PRTR届出システム共通操作

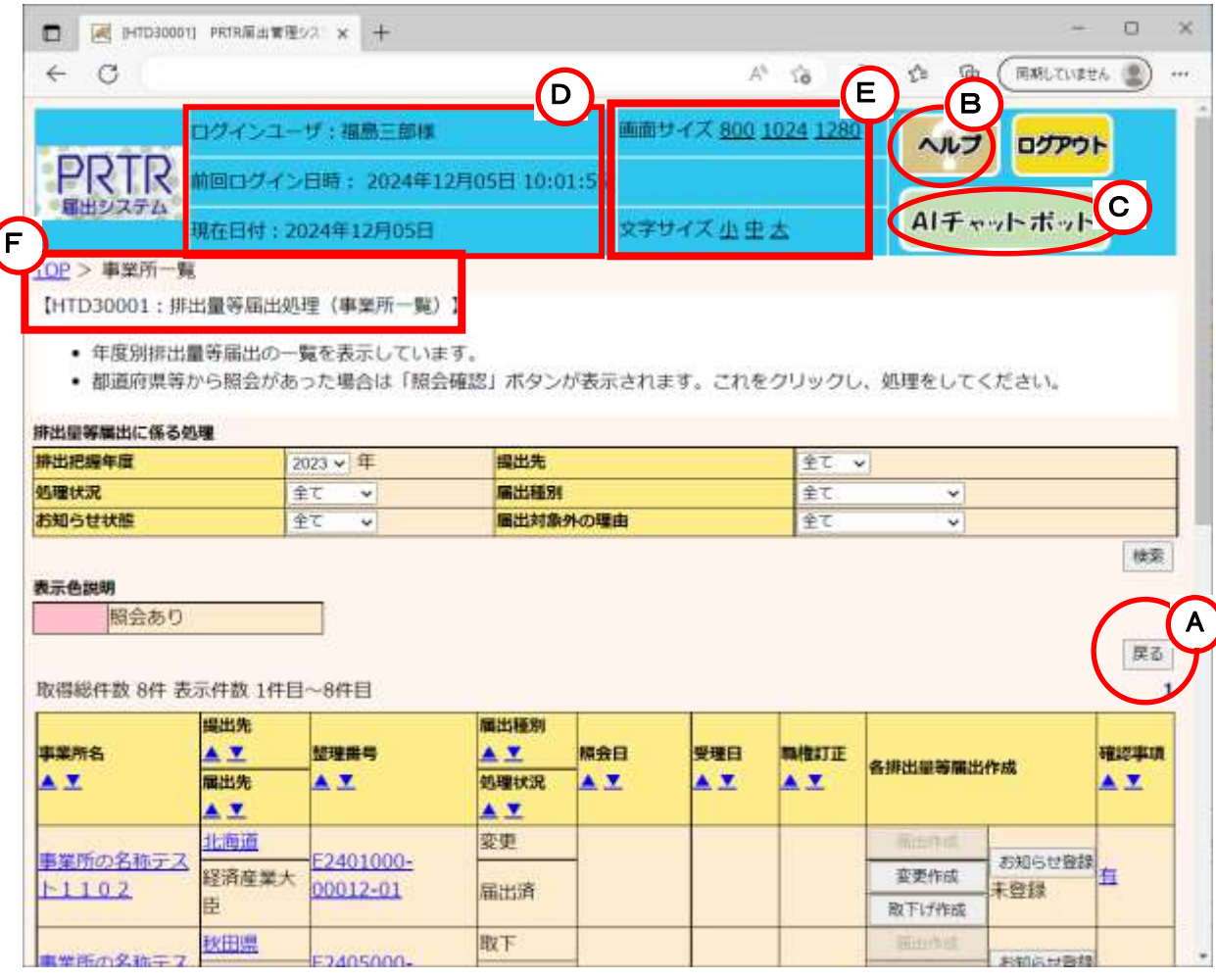

- A.「PRTR届出システム」利用中、1つ前の画面に戻る場合は、画面上にある「戻る」ボタンを クリックしてください。
- B.当該画面の操作に関するヘルプ画面が表示されます。
- C.PRTR 届出システムに関するご質問に回答する AI チャットボットが表示されます。
- D.ユーザ情報が表示されます。
- E.画面・文字サイズの調整

画面サイズ・文字サイズの横にある数字・文字をクリックすると変更ができます。

F.ナビゲーション

ナビゲーションは、クリックするとその画面表示に切り替わります。

「TOP」をクリックすると、メニュー画面に戻ります。

※ブラウザの機能(「←」(戻る)ボタン等)は使用しないでください。

<span id="page-12-0"></span>2) メニュー画面の共通操作

各処理項目をクリックして操作を開始します。

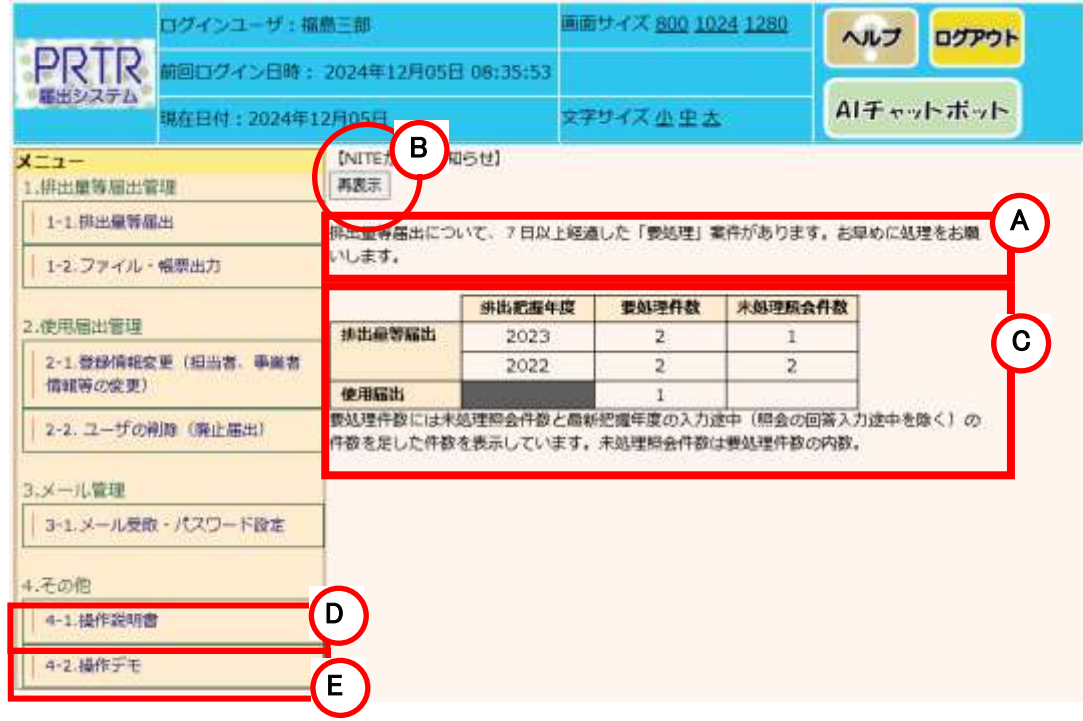

A.お知らせがある場合表示されます。

排出量等届出の要処理を一定期間放置した場合、警告が表示されます。

- B.「再表示」ボタンをクリックすると最新の情報が取得できます。
- C.要処理件数、未処理照会件数が表示されます。
	- 〇排出量等届出

排出量等届出の要処理件数、未処理照会件数が表示されます。最新把握年度を含めて 最大6把握年度分が表示されます。なお、要処理、未処理照会がない把握年度について は表示されません。

〇使用届出

使用届出の要処理件数、未処理照会件数が表示されます。なお、要処理、未処理照会 がない場合は表示されません。

- D.最新の操作説明書がダウンロードできます。
- E.実際と同様の「PRTR届出システム」の操作が体験できます。 デモ画面では、入力した内容は反映されません。
- <span id="page-13-0"></span>3) 処理画面の共通操作
	- ① 「入力例」ボタンをクリックすると、当該画面の入力例が表示されます。

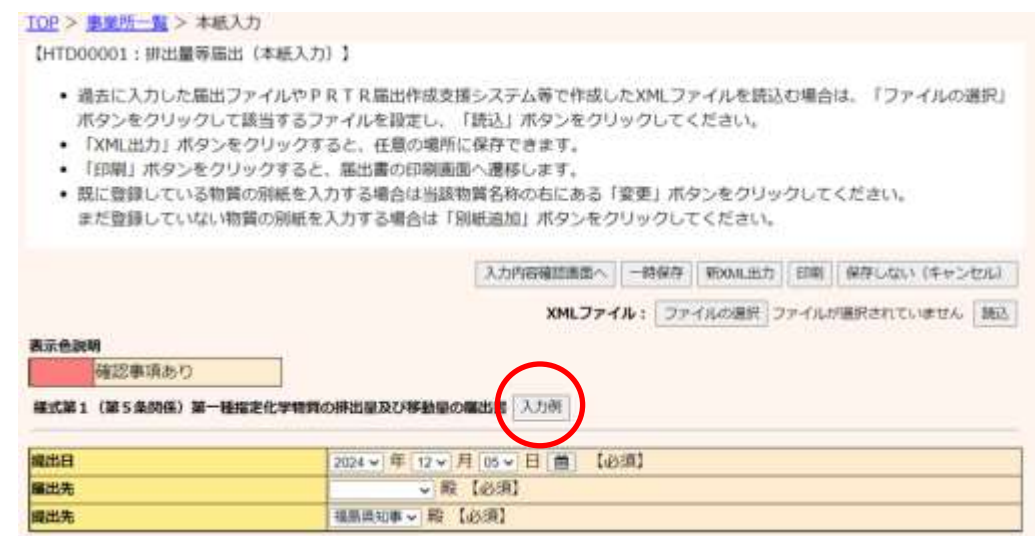

②入力は、JIS X 0201 又は JIS X 0208 で規定されている文字で入力してください。 「(空白)」、「、」、「・」、「ー」、「同上」のみの文字は入力しないでください。

③時間のかかる処理のとき、確認メッセージが表示されることがあります。

「いいえ」をクリックして処理を実行してください。

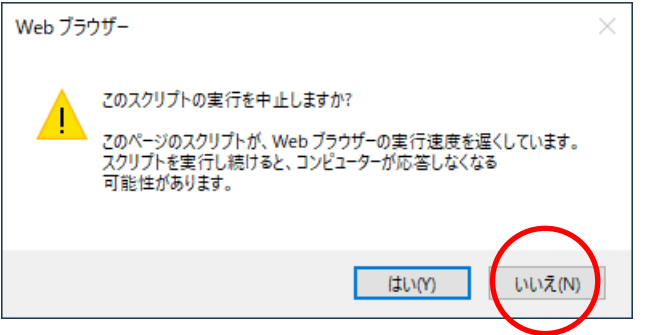